# **Schritt-für-Schritt-Anleitung meineHGB – Onlineportal und App**

#### **Schritt 1: Beantragen Sie die Registrierungsnummer bei uns.**

Kontaktieren Sie uns telefonisch, per Mail oder über unser Kotaktformular auf www.hgbhamm.de/meinehgb und fordern Sie **Ihren persönlichen Registrierungscode** an. Dieser wird Ihnen **per Post** zugesandt und Sie benötigen ihn später zur Registrierung bei meineHGB.

**Telefon:** 02381/9338-0

**Mail:** crm@hgb-hamm.de

**Kontaktformular:** www.hgb-hamm.de/meinehgb

**Schritt 2: Möchten Sie die meineHGB-App nutzen, laden Sie diese über die untenstehenden QR-Codes herunter. Ansonsten öffnen Sie das Onlineportal über unsere Homepage oder direkt auf https://meinehgb-crmportal.aareon.com**

**IOS:** Apple Store **Android:** Google Play Store

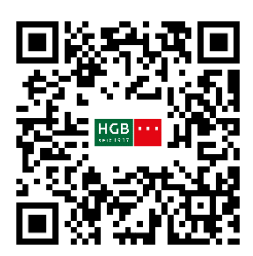

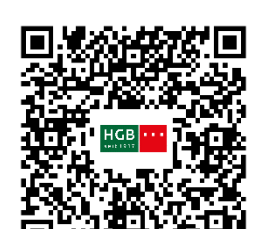

**Schritt 3: Öffnen Sie die App oder das Onlineportal**

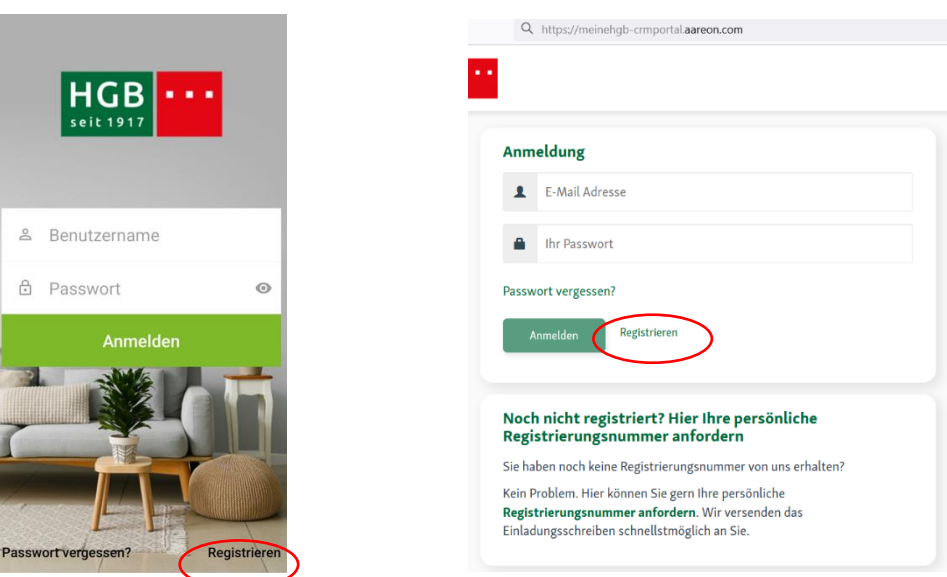

Klicken Sie auf "Registrieren".

### **App: Onlineportal:** www.meinehgb-crmportal.aareon.com

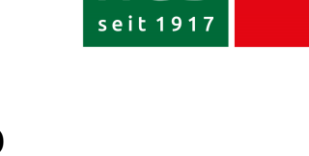

a a s

**Schritt 4: Füllen Sie die Registrierungsdaten aus.**

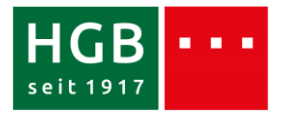

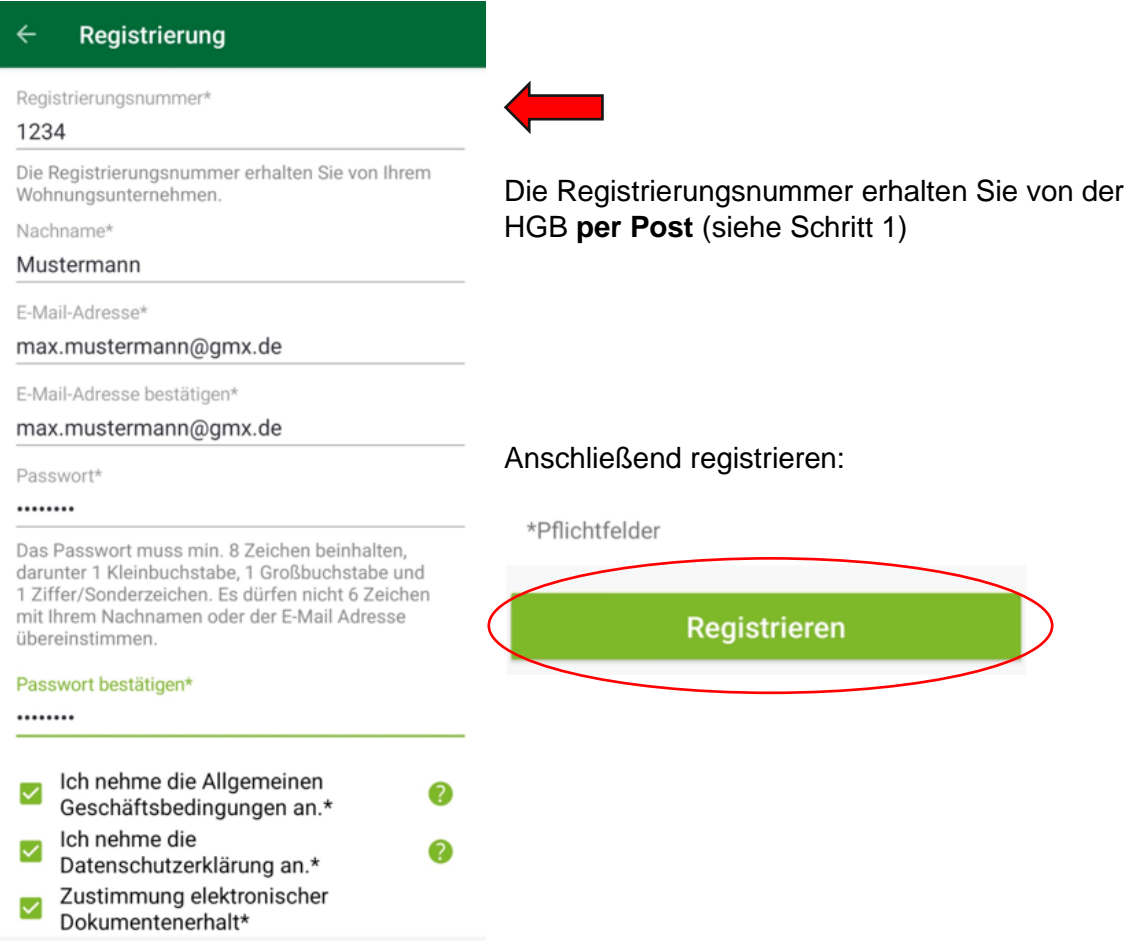

#### **Schritt 5: Wir versenden eine Bestätigungsmail an Ihre angegebene E-Mail-Adresse.**

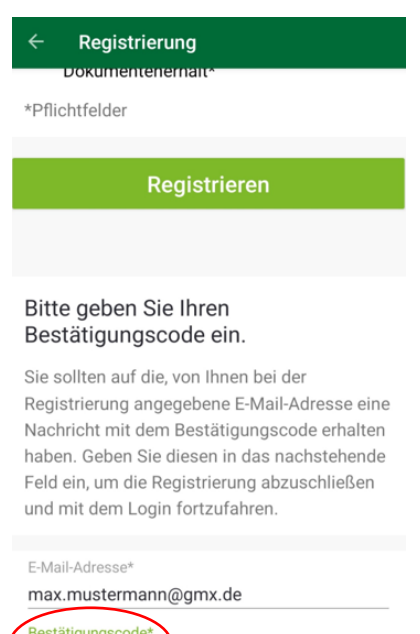

Bitte überprüfen Sie Ihre Mails und klicken Sie innerhalb von 24 Stunden auf den Bestätigungslink. Haben Sie sich in der App registriert, geben Sie bitte den zugesandten Bestätigungscode in der App ein.

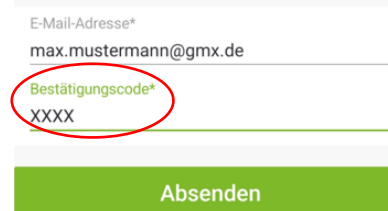

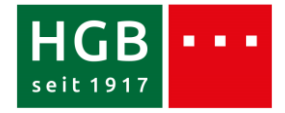

## **Schritt 6: Viel Spaß bei der Nutzung von meineHGB!**

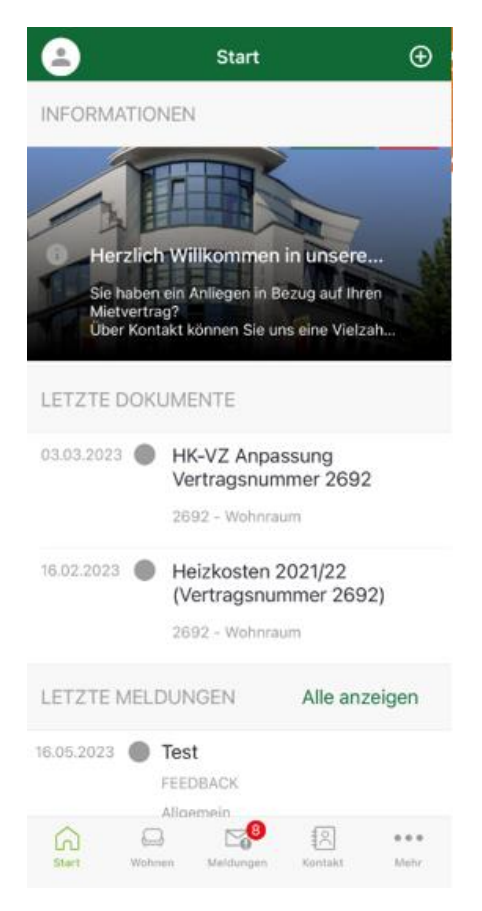